# **ORACLE® USER PRODUCTIVITY KIT**

IN-APPLICATION SUPPORT GUIDE RELEASE 3.6 PART NO. E15751-01

MARCH 2010

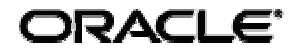

### **COPYRIGHT**

Copyright © 1998, 2009, Oracle and/or its affiliates. All rights reserved.

Part No. E15751-01

Oracle is a registered trademark of Oracle Corporation and/or its affiliates. Other names may be trademarks of their respective owners.

This software and related documentation are provided under a license agreement containing restrictions on use and disclosure and are protected by intellectual property laws. Except as expressly permitted in your license agreement or allowed by law, you may not use, copy, reproduce, translate, broadcast, modify, license, transmit, distribute, exhibit, perform, publish or display any part, in any form, or by any means. Reverse engineering, disassembly, or decompilation of this software, unless required by law for interoperability, is prohibited.

The information contained herein is subject to change without notice and is not warranted to be error-free. If you find any errors, please report them to us in writing.

If this software or related documentation is delivered to the U.S. Government or anyone licensing it on behalf of the U.S. Government, the following notice is applicable:

#### **U.S. GOVERNMENT RIGHTS**

Programs, software, databases, and related documentation and technical data delivered to U.S. Government customers are "commercial computer software" or "commercial technical data" pursuant to the applicable Federal Acquisition Regulation and agency-specific supplemental regulations. As such, the use, duplication, disclosure, modification, and adaptation shall be subject to the restrictions and license terms set forth in the applicable Government contract, and, to the extent applicable by the terms of the Government contract, the additional rights set forth in FAR 52.227-19, Commercial Computer Software License (December 2007). Oracle USA, Inc., 500 Oracle Parkway, Redwood City, CA 94065.

This software is developed for general use in a variety of information management applications. It is not developed or intended for use in any inherently dangerous applications, including applications which may create a risk of personal injury. If you use this software in dangerous applications, then you shall be responsible to take all appropriate fail-safe, backup, redundancy and other measures to ensure the safe use of this software. Oracle Corporation and its affiliates disclaim any liability for any damages caused by use of this software in dangerous applications.

This software and documentation may provide access to or information on content, products and services from third parties. Oracle Corporation and its affiliates are not responsible for and expressly disclaim all warranties of any kind with respect to third party content, products and services. Oracle Corporation and its affiliates will not be responsible for any loss, costs, or damages incurred due to your access to or use of third party content, products or services.

### **ABOUT THE DOCUMENTATION**

Documentation consists of the following manuals and help systems. These manuals are delivered as PDF files that are stored in the **documentation\language code\reference** folder where the Developer is installed.

- **Installation & Administration**: provides instructions for installing the Developer in a single-user or multi-user environment as well as information on how to add and manage users and content in a multi-user installation. An Administration help system also appears in the Developer for authors configured as administrators. This manual also provides instructions for installing and configuring Usage Tracking.
- **Content Development**: provides information on how to create, maintain, and publish content using the Developer. The content of this manual also appears in the Developer help system.
- **Content Deployment**: provides information on how to deploy content to your audience.
- **Content Player**: provides instructions on how to view content using the Player. The content of this manual also appears in the Player help system.
- **Usage Tracking Administration & Reporting**: provides instructions on how to manage users and usage tracking reports.
- **In-Application Support Guide**: provides information on how implement content-sensitive, in-application support for enterprise applications using Player content.
- **Upgrade:** provides information on how to upgrade from a previous version to the current version.

# **CONTENTS**

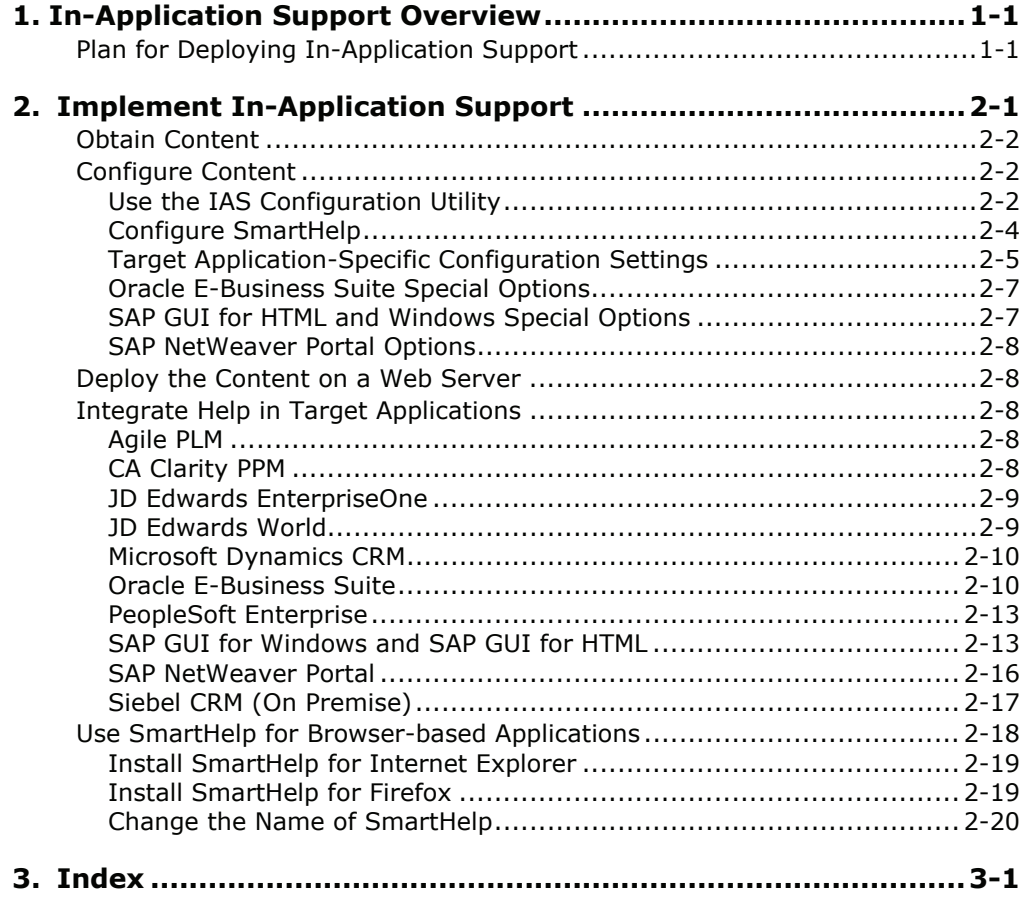

# <span id="page-6-0"></span>**1. In-Application Support Overview**

The Player deployment format that is published from the Developer is not only useful in various training and educational initiatives; it is also designed to provide in-application support for end users.

There are specific add-ons and instructions for certain major enterprise applications to accommodate context-sensitive in-application support; these applications are referred to as target applications throughout this document. Content for target applications can generally be deployed using one or both of the following methods, depending on the target application:

- Help Integration This method allows users to invoke context-sensitive in-application support content using the existing target application Help menu or Help link.
- SmartHelp This is a toolbar button for browsers that end users may use to access context-sensitive in-application support content.

The mechanism for context-sensitivity used for target applications is known as ExactMatch. This technique allows the Player to display a list of content that is related to the end user's activity in the application. The relevancy of the content list is determined based on content items that contain exactly the same context information as recorded during content creation in the Developer.

The mechanism for context-sensitivity for browser-based non-target applications is known as SmartMatch. This technique uses statistical analysis to rank the most probable content items and generates a list of relevant content. This allows you to use the SmartHelp toolbar button to deploy context-sensitive in-application support for any browser-based application.

Finally, content created for non-target applications prior to the introduction of SmartMatch technology may still be deployed using the SmartHelp toolbar button for the browser without context-sensitivity. In this case, the outline displays all of the content items; however, the user may find the appropriate items using the Search feature or by browsing the content outline.

See the Content Deployment manual for more information about deploying Player content.

# **Plan for Deploying In-Application Support**

Once you decide to deploy content for in-application support, some of the fundamental questions that need to be addressed are:

- What deployment mechanism is most appropriate for your application, Help Integration with a target application or SmartHelp-based deployment?
- Who needs to be involved, what needs to be done, and when does it have to happen?

Understanding the answers to these questions will give you the information you need to implement help integration and context-sensitive help successfully.

These are the tasks which need to be completed to successfully deploy in-application support.

### **Content Author**

- Create content in the Developer While ExactMatch information for target applications and SmartMatch information for browser-based non-target applications will be automatically captured, it is recommended that you validate that context is being captured.
- Publish the content
- Give the published content to the web server administrator

### **Web Server Administrator**

- Deploy the published content to a web server
- Provide the URL for the content to the application administrator

### **Application Administrator**

- Perform the configuration steps detailed in the in-application support guide for each application
- Receive the content URL from the web server administrator
- Perform help integration steps for URL configuration, if applicable

### **Test User**

- Verify the published content appears from the application using the Help Menu Integration option or the SmartHelp button, as deployed
- If you are deploying context-sensitive help, the test user should coordinate with the content developer to note which parts of the application were used to create content and then verify that the content launches with an appropriate list of relevant topics.

For most target applications, application configuration can occur after and independently of content creation. There are two exceptions:

- Oracle E-Business Suite: It requires library files to be installed on the application server (applcore forms server) before recording content. See Implement Context-Sensistive Help Integration in the Oracle E-Business Suite section later in this manual for more information on installing library files for Oracle E-Business Suite.
- PeopleSoft Enterprise: It is recommended that PeopleBooks is installed and configured before starting to record content.

If you want to deploy context-sensitive help, always check that context is being captured while recording. See Context Recognition in the Recorder in the Record and Edit Topic Content chapter of the Content Development manual for more information on capturing context while recording.

# <span id="page-8-0"></span>**2. Implement In-Application Support**

End users access in-application support in one of two ways. The first is via a help link, button, or menu item in the recorded target application. This option is called help integration and requires an application administrator to make minor configuration changes in the target application to enable the Player context-sensistive help. The second option, called SmartHelp, is to install a toolbar button in a browser in which a user launches the target application. This is installed as a browser add-on and may require the help and approval of your Information Technology resources.

These are the steps for implementing in-application support. You may or may not need to perform all of them, depending on the target application that your audience will be using.

- Obtain content that has been created and published in the Developer.
- Configure content with the In-Application Support (IAS) Configuration Utility.
- Deploy content on a server.
- Configure the target application for help integration (if applicable for the target application your audience will be using).
- Install SmartHelp, if it is applicable for the application your audience will be using.

Refer to the following table to determine the method your application supports.

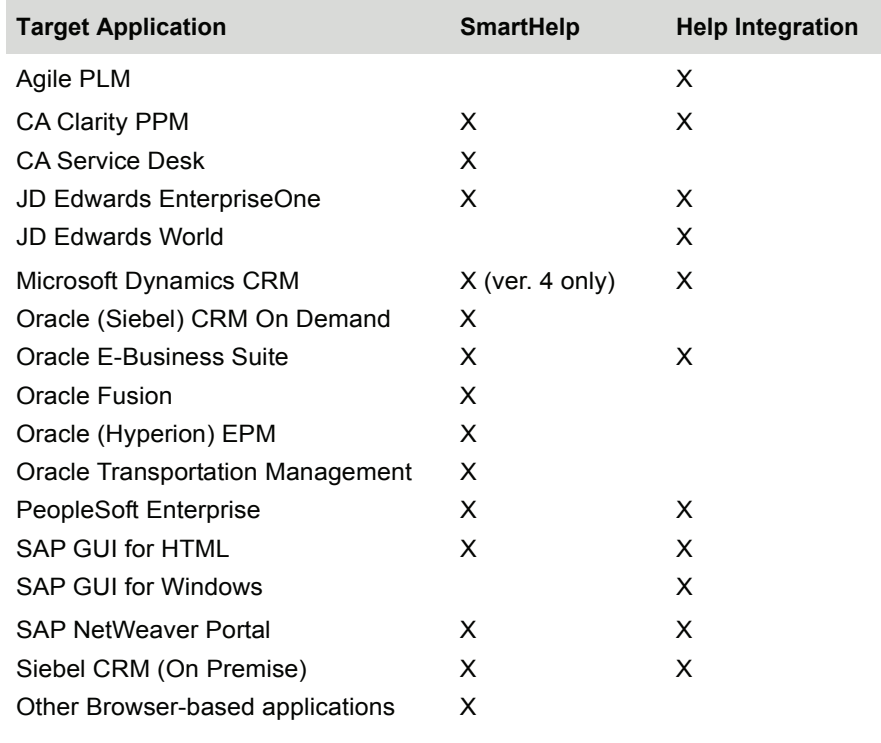

**Note:** SmartHelp is available for Browser-based applications as long as the toolbar is available.

Refer to the following information for the general steps to implement SmartHelp or help integration.

### <span id="page-9-0"></span>**Implement SmartHelp**

- Obtain content This is a Player package that an author created and published from the Developer.
- Configure content Use the IAS Configuration Utility to set options for SmartHelp. See Configure SmartHelp.
- Deploy content Place the content on a web server.
- Install SmartHelp Deploy the link for installing SmartHelp to your end users. See Use SmartHelp for Browser-based Applications.

### **Implement Help Integration**

- Obtain content This is a Player package that an author created and published from the Developer.
- Configure content Use the IAS Configuration Utility to set options for help integration. See Application-Specific Configuration Settings.
- Deploy content Place the content on a Web server.
- Integrate Help into the target application Adjust settings in the target application to launch the content. See the appropriate section for your application in Integrate Help for Target Applications.

Details about each step are in the following sections.

## **Obtain Content**

Whether you are implementing help integration or SmartHelp, you need content that has been published to the Player format from the Developer. You can create and publish this content yourself, or you can use purchased content from your enterprise application vendor.

- Create and publish content An author will use the Developer to create and record content, and then publish it to the Player format. This results in a folder structure containing a subfolder with the name PlayerPackage. It is this PlayerPackage folder that you need.
- Purchase content Some enterprise application vendors sell pre-packaged content for their applications to help customers understand application functionaliity and configuration options. If you purchase content, you should receive a complete PlayerPackage.

# **Configure Content**

Whether you are configuring content for SmartHelp or help integration or both, there are options you can set for context sensitivity and launch behavior.

The published content contains the IAS Configuration Utility to help you make the appropriate settings for your needs. This utility is available in Player content published from Developer 3.6 or later.

### **Use the IAS Configuration Utility**

As you use the IAS Configuration Utility to change and save settings, it creates a configuration file, writes the necessary lines of code, and saves it to the appropriate location.

If a target application supports help integration, there is a link specifically for that target application on the main page of the IAS Configuration Utility. There is also a link for SmartHelp options at the bottom of the page. The options on the SmartHelp page apply to all target applications that support SmartHelp, plus all browser-based applications since SmartHelp can be deployed for any application that runs in a browser.

As you make changes to the configuration settings and save them, the Activity column on the right in the main page displays information about the date and time the change was made, and the name of the person who made them. You can add a name in the **My name is** field at the top of the page. If you add your name, or pick your name from the dropdown list, it appears in the Activity column.

 $\sqrt{\theta}$  To launch the IAS Configuration Utility (locally):

- 1. Navigate to the folder containing the Player package.
- 2. If you use Internet Explorer, launch the inappconfig.cmd file. or

If you use Mozilla Firefox, launch the inappconfig ff.cmd file.

#### **Use Notes**

You can add a note to each option as well as to the configuration file as a whole. These notes are saved as comments in the configuration file. You can use notes to add information about why a change to the configuration was made, and so on.

 $\overline{\mathcal{O}}$  To add, edit, or delete a note:

- 1. Launch the Configuration Utility and open a page for an application.
- 2. To add a note for a field, click the **Add Note** button next to that field.

or

To add a note for the configuration file as a whole, click the **Add Note** button at the top of the page.

- 3. Enter the text of the note and click **Ok**.
- 4. To edit a note, click in the text box for the note, make your changes, and click **Ok**.
- 5. To delete a note, click the **Delete** button on the note.

#### **Save the Configuration File**

If you are launching Configuration Utility from the command file, the configuration file (odcustomurl.js) is saved directly to the appropriate folder within the content folder on the local drive.

**Note:** If you are not sure that the configuration file was saved correctly, you can retry the save. The Save Configuration page appears, displaying the location where the file was saved. If necessary, you can save the file manually, and then use the Check option to verify that the file is in the correct location.

 $\overline{\text{B}}$  To save the configuration file locally:

1. Click **Save**. The Check Configuration page appears displaying the name of the file and the location where it was saved.

### <span id="page-11-0"></span>**Revert Settings**

At the bottom of each page of configuration settings, there is a Revert button. This option changes all of the settings on the page back to what they were the last time that the configuration was saved.

 $\sqrt[1]{\mathbf{\theta}}$  To revert the settings:

1. Click **Revert**.

### **Reset to Defaults**

You can also set options back to the original settings, individually or for all options on a page. When you make a change to an option, a Reset button appears next to that option. You can use this button to set the option back to the default. In addition, there is a Reset to Defaults button at the bottom of each page, which sets all the options on the page back to original defaults.

 $\overline{\mathcal{O}}$  To reset to defaults:

1. To reset a field to the default, click the **Reset** button next to the field. or

To reset all of the fields on a page to the default, click the **Reset to Defaults** button at the bottom of the page.

### **Configure SmartHelp**

When you record browser-based application content, the content is automatically ready for deployment with the SmartHelp toolbar button. You can host the published content on a web server and install SmartHelp from the hosted content location.

Other than deploying SmartHelp to end users, there is no content configuration required. There are options, however, if you want to deploy context-sensitive help or disable the SmartMatch capability. It is also possible to deploy the SmartHelp button from one web server location while hosting the content in another web server location.

**Note:** If you have content created in different versions of the Developer, SmartHelp should be installed and configured from the latest version. An older version of SmartHelp must not point to content from a newer version.

There is a page in the Configuration Utility that contains all of the SmartHelp Options, which include the following:

• ExactMatch Application Scripts: This is a list of URLs to the application script folders in the published content that enable ExactMatch context-sensitivity with SmartHelp. ExactMatch is available for the target applications listed below. The URL should end with the text shown in the Link column below for each application. Do not include /hemi in the URL. For example, http://server/contentfolder/oracle.

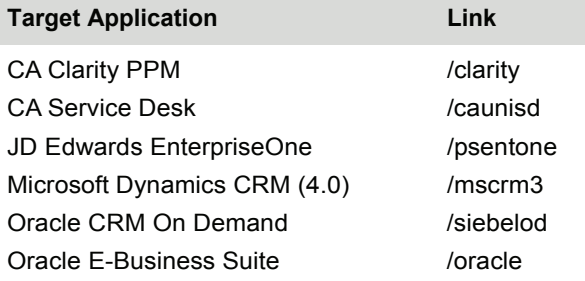

<span id="page-12-0"></span>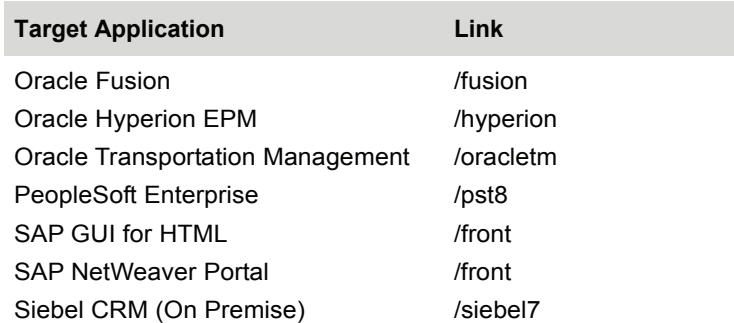

- SmartMatch Content URL: If SmartMatch content is deployed to a different location, this URL points to the /stdhtml folder within the content. For example, http://server/contentfolder/stdhtml.
- Default Content URL: If no matching content is found for the ExactMatch applications or SmartMatch is not available, this URL is used to launch content. For example, http://server/content/index.html

 $\sqrt{\overline{C}}$  To configure SmartHelp options:

- 1. Launch the Configuration Utility.
- 2. Click the **SmartHelp** link.
- 3. Enter the URL to the application script folder.
- 4. If you have more than one application for which you want to enable SmartHelp, click the **New Row** icon and enter another URL.
- 5. Enter a default content URL, if desired.
- 6. If the content is located in a separate location than the scripts, enter the URL to the content in the SmartMatch URL field.
- 7. Click **Save**.

### **Target Application-Specific Configuration Settings**

For target applications that support help integration, there are three possible feature sets to configure: Application Help, Multi-Language Content, and Advanced Options.

### **Application Help Options**

The options in this feature allow you to configure a page to launch which has links to both the developed content and the original help. This feature is only available for those applications in which the link to the developed content replaces or suppresses the link to the original application help.

- Help URL: If you enter the application's Help URL, it is displayed in the gateway page. If this URL is not present, the Player content launches without displaying the gateway page.
- Display Help As: The application's help link can appear as a link in the gateway page, or as a frame embedded at the top or bottom of the gateway page. If you choose to display the help as a link, the Help Link Text field is available for you to supply text for the link.

### **Multi-Language Content Options**

The options in this feature allow you to configure the help to launch the appropriate content if you have developed content in multiple languages. This feature is only available for certain target applications.

- Content URLs by Language: This option has two fields, Language and Content URL. Use the Language list to select a language, and then enter the URL to the content developed in that language in the Content URL field. You can add new rows as necessary to support all available languages.
- Default Content URL: This is a URL to the content to be launched if the language is not defined in the Content URLs by Language list. For example, if you have defined English, Spanish, French, and German, and someone logs on in Italian, you can specify that the English content should be launched.

### **Advanced Options**

The options in this feature allow you to control how the outline appears when the content is launched, and point to the content if the scripts folder is moved.

- Outline Display: If you have configured the content to launch with context-sensitivity, then the outline will only contain the items which are related to the task the user is performing in the target application. This is called applicable content, and it is the default setting. If you want the entire content outline to display instead, you can change this option to show all content.
- Special Content Location: If the configuration file folders, [application name]/hemi and /stdhemi are copied from their default location from within the published content, you must enter a URL in this field which points to the content location. This option should only be used on the advice of Technical Support.

#### **Special Options**

Certain target applications have special options. Most of these appear under Advanced options as necessary. If there are special options for the target application you are configuring, see the section below for more information.

Each target application that supports help integration has its own page in the IAS Configuration Utility. However, every target application does not support all of the features. The table below displays the features each target application supports.

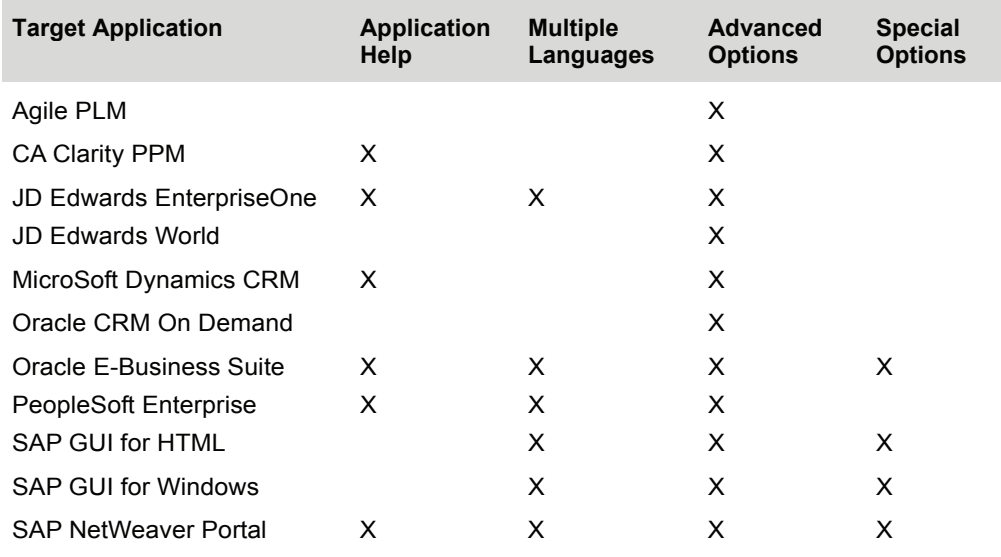

<span id="page-14-0"></span>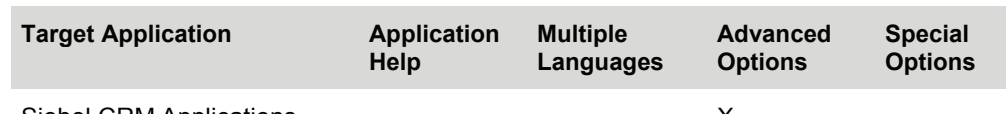

Siebel CRM Applications **X** X

 $\overline{\text{CD}}$  To configure application-specific options:

- 1. Launch the IAS Configuration Utility.
- 2. Click the target application link that you want to configure.
- 3. Change settings as appropriate.
- 4. Save the configuration.

### **Oracle E-Business Suite Special Options**

The following options are available for Oracle E-Business Suite:

- Oracle Version: Specify 11i or R12. The Help URL is different for the two versions, and choosing the version in this option displays the correct example for the Help URL field. Note that 11i and R12 use different language codes.
- Show Context Recapture Page: Do not change this option unless advised to do so by Customer Support.

### **SAP GUI for HTML and Windows Special Options**

The following options are available for SAP GUI:

### **Configure Content Segmentation and Multiple Languages**

In SAP, you can segment the content by GUI Type and SAP User Parameter in addition to language.

- Segment Content By: This option allows you to choose the type of segmentation. When you change this option, the fields in the Content URLs by Segment adjust accordingly.
- GUI Type: If you choose to segment content by GUI type, this field appears, allowing you to specify the GUI for each content URL.
- SAP Param: If you choose to segment content by SAP User Parameter, this field appears, allowing you to enter the value of the SAP user data for each content URL.

#### **Additional Options**

- GUI 6.40 patch 8: Enable this option only if you have recorded content with this SAP patch.
- Partial Context: When you record content, context IDs are captured, which allows for context sensitivity. In SAP, these context IDs can consist of up to three components: the transaction code (T), the program name (P), and the screen number (S). You can enter the appropriate value to control which of these components are used to find applicable content. The default is to use all three components.
- Show Context Recapture Page: Do not change this option unless advised to do so by Customer Support.

### <span id="page-15-0"></span>**SAP NetWeaver Portal Options**

The following options are available for SAP Netweaver Portal:

• SAP GUI in Portal Context: If you are using in-application support for SAP GUI for HTML embedded in SAP Enterprise Portal, normally both SAP GUI and SAP Portal topics are applicable. Enable this option in SAP Business Suite or SAP Enterprise Portal configuration to match only content for that application when both applications are found.

## **Deploy the Content on a Web Server**

Once you have published and configured your content, copy all the content and place it in a location that is accessible by HTTP or HTTPS protocols. If you are implementing SmartHelp, you should give this URL to your end users so that they can install SmartHelp. If you are implementing help integration, you must use this URL when you configure the target application.

# **Integrate Help in Target Applications**

If help integration is available for a target application, there is usually some configuration that must be done on the application server. This section outlines the configuration for each target application.

## **Agile PLM**

Agile PLM can be configured to launch context-sensitive help through the Help button. When the user clicks the Help button, the Player help launches directly or a gateway page appears allowing the user to choose between the Player help and the Agile PLM help.

You configure the Agile PLM application to launch the context-sensitive Player help directly from the Help button by using the Java client interface for administration.

 $\overline{\textcircled{f}}$  To configure Agile PLM:

- 1. Log in to the Agile Java client application.
- 2. Click the **Admin** tab.
- 3. Expand the **Server Settings** item in the tree.
- 4. Double-click the **Locations** item in the tree.
- 5. Click the **Online Help Manuals URL** field.
- 6. Enter the server and virtual directory where the published Player content is located, for example: http://<server\_name>/<folder\_name>/agile/hemi/agile\_gateway.html".
- 7. Click the **Close** button.
- 8. Click the **Yes** button.

### **CA Clarity PPM**

### *Configure the Help Link Redirector for Clarity 8*

For the context-sensitive content to be launched from Clarity, the pre-existing Help launch file (**wwhelp.htm**) should be replaced for each language. Follow these instructions:

1. Rename the existing **wwhelp.htm** file on the Clarity server (per language) to **wwhelp1.htm**. The default path for this file for the English language Help is:

<span id="page-16-0"></span>http://<clarity server>/niku/help/en/wwhelp/wwhimpl/js/html/wwhelp.htm

- 2. Place the contents of the clarity\hemi\wwhelp\ directory in the same location where you renamed the existing wwhelp.htm file
- 3. Open the **capawwhelp.js** file to enter the value for OD\_GATEWAYURL. The URL value for OD\_GATEWAYURL should point to the location where the content gateway file is deployed. It should be a fully qualified URL similar to:

```
http://<content 
server>/<content>/clarity/hemi/claritygateway.html
```
### **JD Edwards EnterpriseOne**

In the P98MOQUE file, update the Helps path to point to the **pste1\_gateway.html** file in the **/psentone/hemi** folder. This path should be a URL path based on your virtual directory setup. for example:

http://<server>/<dir>/psentone/hemi/pste1\_gateway.html

It is a good idea to make a note of the original PeopleBooks help URL in case you want to use it later.

**Note:** While setting up the Media Object Queues you may use Help Content as the Queue name and point to **pste1\_gateway.html** file under ..\PSENTONE\hemi in the published content folder as the On-Line and Off-Line Queue paths.

### **JD Edwards World**

The instructions that follow are for the JWalk Java client interface. A button to launch Player content appears on the program menus; no configuration is necessary for this button to appear. However, it must be configured to point to the Player help content through entries in two text files.

To launch the context-sensitive help content, the JD Edwards World Web Enablement administrator needs to set entries appropriately in the WV9100.JVM and DYNBLD9100.JVM text files. These files are located within the Deployment area of the JWalk server or client.

- For the iSeries-i5 Installation: www/<HTTP server>, such as apachedft/htdocs/JWALK/JWALKAPP/A9100APP
- For the Windows NT-2000-2003 Server Installation: C:\Inetpub\wwwroot\JWALKAPP\A9100APP or C:\Program Files\Apache Software Foundation\Apache2.2\htdocs\JWALKAPP\A9100APP

The Text File entries to be updated are:

- UPKVIEWI Set this to Y to display the Context aware icon on the program menus.
- UPKVIEWH Set this to Y to display the View Content Option from the Help Drop Down menu.
- UPKHELP This displays text when hovering over the Context aware icon.
- UPKHELPOPT This displays text for the option on the Help Drop Down menu.
- UPKPath This should be set to the path of the UPK server. For example: http://<server>/<virtual directory>/jdewalk/hemi/jdewalk\_gateway.html\_?CTXEX=

<span id="page-17-0"></span>If you place the help content on the Windows server supporting the JWalk client interface, no additional configuration is necessary. If the help content is on a non-Windows server, you need to configure the odcustomurl.js file. See the following section for details.

### **Microsoft Dynamics CRM**

For the context-sensitive content to be launched from Microsoft Dynamics CRM, the pre-existing Help launch file (**default.aspx**) should be replaced for each language. Follow these instructions:

1. Rename the existing default.aspx file on the Microsoft Dynamics CRM server (per language) to **default1.aspx**. The default path for this file for this file is:

http://<dynamics\_server>/crmweb/help/default1.aspx

- 2. Place the contents (files) from the mscrm3\hemi\help\ directory in the same location where you renamed the existing default.aspx file.
- 3. Open the mscrmhelp.js file to enter the value for OD\_GATEWAYURL. The URL value for OD\_GATEWAYURL should point to the location where the content gateway file is deployed. It should be a fully qualified URL similar to: http://<content server>/<content>/mscrm3/hemi/mscrm\_gateway.html

Microsoft Dynamics CRM users will now be able to launch context-sensitive content from the Help menu with the Help on This Page menu item as well as the Help toolbar button.

### **Oracle E-Business Suite**

To implement Help Integration for Oracle E-Business Suite, you must install and compile two library files that are delivered with the Developer installation. To complete the integration, modify the HELP\_WEB\_AGENT profile on the Oracle server to point to the Player content. This causes the Player interface to launch directly from the Oracle Help menu.

#### *Implement Context-Sensitive Help Integration*

If you want to implement context-sensitive help for Oracle E-Business Suite applications, the correct Context IDs of the objects in Oracle must be captured while the content is recorded. To enable this, you must deploy or modify the custom library (**CUSTOM.pll**) on the Oracle server you will use to record the content. This must be done before you begin to record content.

The custom library is required for recording content only. It is not necessary for deployment of context-sensitive content from Oracle E-Business-Suite. If you use the different systems for development (content creation) and production (deployment), then the custom library configuration is not necessary in the production environment. If you use the same system for development and production, then custom library only needs to be installed while the content is being recorded.

### **Check Existing Custom Library Configuration**

The .pll delivered with the Developer is written with SPECIAL7 as the default value. This default value is a suggestion. You can use anything between 1 and 15. If you have not created any Oracle specific applications that use the SPECIAL event, you can use the default. If you have created Oracle-specific applications that do use the SPECIAL event, the value of 7 may be taken, and you need to find another suitable unused value between 1and 15.

You can use the following command lines to find an unused value instead of editing and recompiling the custom.pll file repeatedly:

```
cd $AU_TOP/forms/US; grep -i APP_SPECIAL.ENABLE `find . -name "*.fmb"
-print<sup>'</sup> | grep SPECIAL7| grep -i PROPERTY ON
cd $AU_TOP/resource; grep -i APP_SPECIAL.ENABLE `find . -name "*.fmb"
-print<sup>'</sup> | grep SPECIAL7| g rep -i PROPERTY ON
```
If you receive a result that looks like the statement below, the value is already being used.

./CSCCCCRC.fmb:app\_special.enable('SPECIAL7', PROPERTY\_ON);

#### *Deploy a Custom Library*

Use the following steps if you have not deployed a custom Library on your Oracle Applications server.

 $\overline{\mathcal{O}}$  To deploy a custom library:

- 1. Back up your existing **CUSTOM.pll** to **CUSTOM.pll.orig**.
- 2. Locate the **ODPNCustomPLL.zip** file in the ORACLE folder where the Developer is installed and extract the **CUSTOM.pll** and **ODPN.pll** files. Copy them to the \$AU\_TOP/resource folder on the Oracle Applications server. **Note:** \$AU\_TOP is defined as a variable and references /oracle/VIS/apps/apps\_st/appl/au in both a Unix and Windows operating system.
- 3. Ensure that no one is currently using Oracle Applications (Web Forms). Shut down the Oracle Forms Server service if you are running 11i. **Note:** It is not necessary to shut down any service if you are running R12.
- 4. While in the \$AU\_TOP/resource, compile the **ODPN.pll** and **CUSTOM.pll** library files using the command for your specific EBS version:

Oracle 11.5.10 server: ifcmp60 module=ODPN.pll module\_type=LIBRARY userid=apps/apps@<instance> compile\_all=yes

ifcmp60 module=CUSTOM.pll module\_type=LIBRARY userid=apps/apps@<instance> compile\_all=yes

For Oracle E-Business Suite R12: frmcmp module=ODPN.pll module\_type=library userid=apps/apps@<instance> compile\_all=yes

frmcmp module=CUSTOM.pll module\_type=library userid=apps/apps@<instance> compile\_all=yes

**Note:** Replace the database connect string to reflect your instance.

**Note:** Shutting down the Forms server is not necessary for Oracle E-Business Suite R12.

#### *Modify an Existing Custom Library*

Use the following steps if you have custom logic in your custom library (CUSTOM.pll) that you do not want to overwrite. You must place a line of code in the custom library that will call out to a new library (ODPN.pll). After doing this, you will only need to recompile your existing CUSTOM.pll if you receive new versions of ODPN.pll with software upgrades.

 $\sqrt{\overline{r}}$  To modify a custom library:

- 1. Back up your existing CUSTOM.pll to CUSTOM.pll.orig.
- 2. Copy the CUSTOM.pll from the \$AU\_TOP/resource folder on the Oracle Applications server to a client machine that has Oracle Forms Builder installed.
- 3. Copy the APPCORE2.pll from \$AU\_TOP/resource folder on the Oracle Applications server to a client machine that has Oracle Forms Builder installed. This should be the same folder you used for the previous step.
- 4. Locate the ODPNCustomPLL.zip file in the ORACLE folder where the Developer is installed and extract the ODPN.pll file. Copy it to the client machine into same folder as previous file copies.
- 5. Open CUSTOM.pll using Oracle Forms Builder and attach ODPN.pll. Place this file in the same folder on the client side as your CUSTOM.pll prior to the attachment.
- 6. Answer Yes, when asked to remove directory path.
- 7. Add the following code to the Event procedure: gkod event (event name, 'SPECIAL7');

**Note:** You may use any number between 1 and 15 in the SPECIAL command as long as there are no conflicts. See *Check Existing Custom Library Configuration* for more details. Beginning wtih Oracle EBS 12.1, the SPECIAL command can be replaced with the MENUX command where X is a number between 1 and 15.

- 8. Ensure that no one is currently using Oracle Applications (Web Forms). Shut down the Oracle Forms Server service.
- 9. Copy the CUSTOM.pll and ODPN.pll files from the client to the \$AU\_TOP/resource folder on the Oracle Applications server.
- 10. Compile both the ODPN.pll and the CUSTOM.pll files using steps 5 and 6 in the previous section.

### *Modify the HELP\_WEB\_AGENT Profile*

You must modify the HELP\_WEB\_AGENT profile in Oracle to point to the oracle\_gateway.html in the Player content deployed on the server.

For Oracle E-Business Suite 11i , the URL consists of two parts: the path for the oracle\_gateway.html file located in the \oracle\hemi folder in the Player content, plus the path of the default dbc file for the Oracle server.

Following is an example for 11i:

```
URL=http://<server 
name>:<port>/oracle/hemi/oracle_gateway.html?dbc=d:\oracle\o11iapp
\overline{\phantom{a}}fnd\11.5.0\secure\<server name>.dbc
```
Following is an example for R12:

URL=http://<server name>:<port>/oracle/hemi/oracle\_gateway.html

 $\sqrt{\theta}$  To modify the HELP\_WEB\_AGENT profile in Oracle E-Business Suite:

- 1. Sign on to the Oracle EBS Application via the web browser as an administrator.
- 2. Click the **System Administrator** link and locate the **System** Profile.
- <span id="page-20-0"></span>3. When the java form launches, enter **APPLICATIONS\_HELP%** in the **Profile** field and click **Find**.
- 4. Enter or edit the URL with the path to the **oracle\_gateway.html**. **Note:** For Oracle 11.5.10, include the location of the .dbc file in the URL string. Once you have completed your changes, stop and restart the Oracle Forms service.
- 5. For the profile change to take effect in the current session, exit from the Oracle application and sign in again.
- 6. Click **Help** in Oracle, and the Player launches.

### **PeopleSoft Enterprise**

Set the HelpURL value inside your active Web profile configuration to point to the **pst8\_gateway.html** file, located in the **PST8/hemi** folder in the published content.

Change the value of the Help URL field in your PeopleSoft application to:

```
http://webserver/foldername/pst8_gateway.html?ContextID=%CONTEXT_I
D%&LangCD=%LANG_CD%
```
You must restart the PeopleSoft Web server service for the changes to take effect.

It is a good idea to make a note of the original PeopleBooks help URL in case you want to use it later.

**Note:** For further information, see the Configure Context Sensitive Help and the Enabling the Help Link from the Application Pages sections in the Installing PeopleBooks appendix of the PeopleTools installation guide.

**Note:** It is recommended that PeopleBooks be installed before starting to record content. However, if PeopleBooks is not installed, the content launches directly from the PeopleSoft Help menu.

### **SAP GUI for Windows and SAP GUI for HTML**

To integrate published help content with SAP GUI clients, you must perform the following steps:

- Register an object in SAP Service Marketplace.
- Copy the transport files to the SAP server.
- Import the transport files into the SAP system.
- Customize the SAP Help menu.
- Edit ABAP code to customize the "help start" function in SAP to launch the Player.
- Configure the SAP URL. This step requires configuring the URLs to point the content for SAP.

For the installation, an SAP Service Marketplace user with administration rights is required. In the target SAP system, a user with developer rights, registered as a developer, is required.

### *Register an Object in the SAP Service Marketplace System*

An SAP Administrator or someone who has administrative rights for the target SAP installation in the SAP Marketplace must perform this procedure.

Register the following object: "PgmID:R3TR, Object:FUGR, ObjectName:SHL2" and make a note of the access key.

#### *Copy the Transport Files to the SAP Server*

The transport file contains two files, Kxxxxxx.nnn and Rxxxxxx.nnn, where x and n will vary, depending on the version of the Developer that the transport is from. These files must be copied to the SAP server. They are contained in a file called HEMITransport.zip and are located in the front folder in the Developer installation.

**Note:** You will need an unzip utility such as WinZip to unzip the files.

### *Import the Transport Files*

The transport files that you copied to the SAP server need to be imported into the SAP system. A Basis administrator should perform this step.

All objects in this transport are located in the registered development namespace /GKOD/. This development namespace ensures that no naming conflicts can arise in your SAP system due to the transport.

**Note:** If you want to check the import logs of the transport, select the Goto menu and then the Import History command. A return code 4 (Warning) and below is acceptable.

#### *Special Note for SAP Unicode-based Systems*

If your SAP System is Unicode-based, please apply the transport in the following manner via the command line.

Verify that your instance profile has the following parameter set: abap/unicode check=on.

 $\mathcal{A}$  Apply the transport using the following procedure from the command line.

- 1. Go to your \usr\sap\trans\bin directory.
- 2. Type the following: tp addtobuffer nnnKxxxxxx <SID>
- 3. Type the following: tp import nnnKxxxxxx <SID> -Dsetunicodeflag=true client<num> pf=TP\_DOMAIN\_<SID>.pfl

```
Example: 
tp import D6CK900100 UC3 -Dsetunicodeflag=true client800 
pf=TP_DOMAIN_UC3.pfl
```
If you system is Unicode, refer to SAP Note 330267 before importing the content.

### *Customize the SAP Help Menu*

Once the transports have been imported into the SAP system, you must customize the SAP Help menu. Using transaction se43, customize the SAP System Help menu to launch Player content by creating a menu item with 'Code' ZOND and 'Functional Type' H.

- 1. Using transaction se37, modify the HELP\_START function module. You will need the access key obtained earlier. (Note: the status message...)
- 2. Insert a modification above the line with statement "when 'GLOS'."
- 3. Enter the modification, "include /GKOD/..."
- 4. Save and activate the modification.

### *Customize the HELP\_START Function in SAP*

In this step, you must edit code to customize the "help\_start" function in SAP. This function launches SAP Help menu commands and must be modified to launch the Player with special parameters.

**Note:** The status message "Object FUNC\_HELP\_START is part of the Basis interface; further development not allowed" may appear. This message is not an error, and you should continue with the procedure.

- 1. Enter **\*OnDemand Include**.
- 2. Press Enter.
- 3. Type **include /GKOD/Y\_START\_ONDEMAND**.

The space between "include" and the / in the statement above, as well as the period at the end of the statement, is required.

#### *Configure the Gateway URL*

In this step, you configure the help menu entry you created to point your deployed content. The content must be installed on either an IIS or Apache server to determine the correct URLs to enter into the system.

You can set up the URL to call Player content in any client, or you can set up client-dependent base URLs. When you enter a Default Base URL and select the Enabled option, the entry is used to call Player content in any client by default. If you save the entry with the Enabled option deselected, the Default Base URL is not used in the system. If you do not want to use the Default Base URL, you must still enter an empty string in the table. If the entry is not defined, you will receive an error message.

You can create client dependent base URLs as well. If there is no entry in the Client Dependent Base URL table for a specific client, the Default Base URL is used for that client. When the Enabled option is selected for a client, then the URL for the client is taken as the Base URL. When the Enabled option is deselected for a client, then Player content is deactivated in the client, and users will receive an error message when calling Player content.

You must log in to the SAP system as a user with developer rights. Since the table you will be using is defined as client independent, you can log in to any client to change the entries.

1. Go to transaction /n/GKOD/SS.

- <span id="page-23-0"></span>2. On the **Setup** menu, choose **Default Base URL**.
- 3. In the **Default Base URL** field, enter the path to the **sap\_gateway.html** page in the content for SAP on the Web server. This must be a fully-qualified URL containing the **sap\_gateway.html** page.

The **sap\_gateway.html** page is located in the front\hemi folder within the Player installation.

- 4. Click the **Enabled** option to select it, if necessary.
- 5. Click **Save**.
- 6. Click **Continue**.
- 7. On the **Setup** menu, choose **Client Dependent Base URL**.
- 8. In the **Table/View** field, enter **/GKOD/YEXTHLPURM** if necessary.

#### *Translate the Help Menu*

You can translate the SAP menu items into different local languages. The Help menu will then appear in the language that the user specified while logging in to the SAP GUI.

### **SAP NetWeaver Portal**

This section describes how to integrate content into the Help menu of your SAP NetWeaver Portal. The portal administrator or basis administrator will need to perform these steps.

Because of the highly configurable nature of the SAP NetWeaver Portal, the steps that you must perform may be different than the steps presented here. These instructions assume the portal default framework is in use. If another framework is in use, or if the default framework has been substantially modified, these instructions may not work.

You must complete the following tasks to display this content in a context-sensitive manner:

- 1. Copy content gateway files to a web server in the same DNS domain as the portal. If the content server is in the same domain as the portal, it is not necessary to copy the gateway files (see Domain Relaxing.)
- 2. Configure the gateway files to point to the content server.
- 3. Configure the portal Help link to use the gateway files.

### *Copy Content Gateway Files*

In your published content there is a front\hemi folder that contains the content gateway and configuration files. The contents of this folder must be placed at a location that meets the following requirements:

- It is accessible by HTTP or HTTPS protocols.
- It is in the same internet domain as your SAP NetWeaver Enterprise Portal server.

For example, if the URL to access your portal is

http://netweaverportal.mycompany.com:50000/irj/portal

then the location where you place the gateway and configuration files may be something like:

http://help.myco.com:50000/gateway/hemi/.

If the content is published to a server in the same domain as the portal, it is not necessary to copy the gateway files to another location.

### <span id="page-24-0"></span>*Domain Relaxing*

Domain relaxing is a method of enabling web-based scripting between components that the web browser would normally prevent due to cross-domain scripting security concerns. In some cases, however, this scripting enables desired functionality. Domain relaxing is designed to allow cross-domain scripting between components served from similar root domains (i.e. server1.co.com and server2.co.com). Help Menu Integration for SAP NetWeaver Enterprise Portal uses the same domain relaxing technique that SAP uses. Additional documentation can be found at:

http://help.sap.com/saphelp\_nw70/helpdata/en/28/7c383f717b5f03e10000000a114084/c ontent.htm

#### *Configure the Portal Help Link*

The final task in setting up integrated context-sensitive Help for your SAP NetWeaver Enterprise Portal is to configure the portal's Help link. A user with Administration rights can perform the following steps:

- 1. Log into the SAP NetWeaver Enterprise Portal.
- 2. Click the Content Administration tab.
- 3. In the Portal Content area, expand the Portal Content tree item.
- 4. Open the Portal Users folder.
- 5. Open the Standard Portal Users folder.
- 6. Double-click the Default Frameworks Page to open it.
- 7. Select the checkbox for the Masthead iView Page Content item.
- 8. Click the Edit button.
- 9. In the Property Category drop-down list select Navigation.
- 10. In the URL of Help Link field, enter the URL of the sapwdp\_gateway.html file. For example, the URL you enter may look similar to http://help.myco.com:50000/front/hemi/sapwdp\_gateway.html.
- 11. Save your changes.

### **Siebel CRM (On Premise)**

Content will be launched directly from the Contents link from the Siebel Help menu. It is also possible to create a link to the Player in the existing Siebel Help page.

 $\sqrt{\theta}$  To set up help integration on the Siebel web server:

- 1. Go to the Siebel appication server and find the …/SWEApp/Public/ (installation) folder.
- 2. Find the folder for the language of the content you recorded and locate the Help folder within it, then find and open the Siebhelp.css file and edit it as described in the next step.
- 3. Add the behavior:url command to the body section as indicated below:

```
body { 
margin-top: 4px; 
margin-bottom: 4px; 
font-family: Verdana, Geneva, Arial, Helvetica, sans-serif; 
font-size: 8pt;
```

```
behavior:url(../hemi/odgateway.htc); //Add this line
}
```
- 4. Save the Siebhelp.css file.
- 5. Locate the **/hemi** folder under Siebel7 in the published content folder.
- 6. Copy the **/hemi** folder and paste it in the language folder on the Siebel server.
- 7. Repeat this procedure for every language you want to configure.

**Note:** If you want the Contents link to open the Siebel Help page with the Player link in the header area, change the Show Siebel Help option in the Configuration Utility.

## **Use SmartHelp for Browser-based Applications**

For browser-based applications, the SmartHelp toolbar button can be used to deploy in-application performance support. SmartHelp can be used for context-sensitive ExactMatch or SmartMatch content for various target and non-target applications.

The traditional Help Integration approach is recommended for deploying context-sensitive in-application performance support content for a single target application as it does not require the SmartHelp toolbar button to be distributed to end-user desktops. However, if content is being deployed for multiple browser-based target applications or for non-target applications, then SmartHelp may be a consistent way to deliver help for all browser-based applications.

SmartHelp is a toolbar button for Internet Explorer and Firefox browsers. Browser-based applications that suppress the browser's toolbar may not take advantage of the SmartHelp features. SmartMatch functionality for non-target applications (statistically relevant content items ranked in order to generate the list of applicable content items) is only available with the SmartHelp toolbar button.

It is possible to configure the same SmartHelp toolbar button to deploy multiple browser-based target applications as well as non-targeted applications. The end users will benefit from ExactMatch behavior when using the SmartHelp toolbar button for target applications and SmartMatch behavior when using the SmartHelp toolbar button for non-targeted browser-based applications.

#### **SmartHelp Installation Requirements for Internet Explorer**

The user who installs, configures, and uninstalls SmartHelp must have administrator rights to the local computer. Medium or medium-low security is recommended for the published content. In the Security tab, Local Intranet and Trusted Sites have the recommended security levels. For SmartHelp to work properly, the following settings should be as follows:

- Download signed ActiveX controls: Enable or Prompt
- Run ActiveX controls and plug-ins: Enable
- Script ActiveX controls marked safe for scripting: Enable

**Note:** If Internet Explorer and the operating system have Protected Mode support, the content locations and applications used with SmartHelp must have the same Internet Explorer mode, either Protected or Unprotected.

### <span id="page-26-0"></span>**Install SmartHelp for Internet Explorer**

An ActiveX control must be installed on the end-user system to enable the SmartHelp for Internet Explorer. A key feature of ActiveX controls is their simple "download and execute" deployment model.

Users can install SmartHelp by accessing the following page from Internet Explorer:

http://<server>/<content\_directory>/smarthelpsetup.html

In Windows Operating systems at least Power User or higher (Administrator) privileges are necessary for installation. System administrators may need to modify permissions for users or applicable groups. It is recommended that URL for SmartHelp is part of a Internet Explorer security zone that is equivalent to either Low or Medium-low pre-defined settings.

#### *Troubleshooting*

When the smarthelpsetup.html page displays an error, additional information is available by appending ?diagnosticmode to the URL. For example:

```
http://<server>/<content_directory>/smarthelpsetup.html?diagnostic
mode
```
In most cases, after you restart the browser the new toolbar button will appear automatically. However, if the user has customized the Internet Explorer toolbar, the new button may not appear. In this case, the toolbar button is added to the choices in the Customize Toolbar dialog box, and it will appear if the toolbar is reset. For more information, see the article on the Microsoft Developer Network at http://msdn2.microsoft.com/en-us/library/Aa753588.aspx.

Depending on the version of Internet Explorer you are using, the entire toolbar may not display. The SmartHelp button will be added in the dropdown list area for more buttons.

#### *Upgrade SmartHelp*

If the published content on the server is refreshed or upgraded, the new content could contain a newer SmartHelp version with newer resources. The SmartHelp button from the previous version cannot load the newer content. For SmartHelp to upgrade itself, the user must launch the setup.

If SmartHelp does not work after a browser upgrade, the setup page can be launched to upgrade or reconfigure it.

#### *Uninstall from Internet Explorer*

In the System folder under the Windows folder, locate the Downloaded Program Files folder. Remove the HEMIIEButton class.

See the Microsoft Windows Knowledge Base article 15485 at http://support.microsoft.com/kb/154850 for additional details about uninstalling and ActiveX component. You will need to follow the instructions to remove the HemiIEButton Class.

### **Install SmartHelp for Firefox**

An administrator needs to add the .xpi and .jar MIME types before the SmartHelp button can be installed on Firefox.

<span id="page-27-0"></span>Users can install the toolbar button by accessing the following page from the Firefox browser:

http://<server>/<content\_directory>/smarthelpsetup.html

When installation is complete, users must use the Restart Firefox button in the Add-ons dialog box or the button will not be configured properly. Users may then need to add the button to their toolbar with the Customize option.

To successfully install the SmartHelp button on Firefox, the location of the deployed content must be added to the addon exception list.

### *Upgrade SmartHelp*

If the published content on the server is refreshed or upgraded, the new content could contain a newer SmartHelp version with newer resources. The SmartHelp button from the previous version cannot load the newer content. For SmartHelp to upgrade itself, the user must launch the setup.

If SmartHelp does not work after a browser upgrade, the setup page can be launched to upgrade or reconfigure it.

### *Uninstall from Firefox*

Please see Firefox documentation to remove the SmartHelp addon.

### **Change the Name of SmartHelp**

You can change the button name, tooltip and other related messages containing SmartHelp. Since SmartHelp is part of the Player package, you must customize the Player publishing style. See *Customize Publishing Styles* in the Content Development manual for more information.

**Note:** Changing the name of the SmartHelp button will not change existing directory structure, filenames, and documented references in the product.

It s recommended that you change the name in the Library prior to publishing content and deploying SmartHelp to the end users.

 $\sqrt{\overline{C}}$  To change the name of SmartHelp.

- 1. Navigate to the System/Publishing/Styles/<category>/Player/lang/<language>/stdhemi/hemi/sma rthelp folder in the Library.
- 2. Open the strings.resources.xml file in any text editor.
- 3. Update the PRODUCTNAME value with the desired name.
- 4. Save the file.
- 5. Repeat for additional languages, as necessary.

# <span id="page-28-0"></span>**3. Index**

Agile PLM help integration • 2-8 Implementation methods • 2-1 multi-language options • 2-5 CA Clarity PPM configure SmartHelp • 2-4 help integration for ver. 8 • 2-8 Implementation methods • 2-1 multi-language options • 2-5 CA Service Desk configure SmartHelp • 2-4 Implementation methods • 2-1 Configuration Utility • 2-2 Content Obtain content • 2-2 **ExactMatch** definition • 1-1 Help integration definition • 1-1, 2-1 JD Edwards EnterpriseOne configure SmartHelp • 2-4 help integration • 2-9 Implementation methods • 2-1 multi-language options • 2-5 JD Edwards World help integration • 2-9 Implementation methods • 2-1 multi-language options • 2-5 Microsoft Dynamics CRM configure SmartHelp • 2-4 help integration • 2-10 Implementation methods • 2-1 multi-language options • 2-5 Oracle CRM On Demand configure SmartHelp • 2-4 Implementation methods • 2-1 multi-language options • 2-5 Oracle E-Business Suite configure SmartHelp • 2-4 custom library • 2-10 help integration • 2-10 Implementation methods • 2-1 multi-language options • 2-5 special options • 2-7 Oracle Fusion configure SmartHelp • 2-4 Implementation methods • 2-1 Oracle Hyperion EPM configure SmartHelp • 2-4 Implementation methods • 2-1 Oracle Transportation Management configure SmartHelp • 2-4 Implementation methods • 2-1 PeopleSoft Enterprise configure SmartHelp • 2-4

help integration • 2-13 Implementation methods • 2-1 multi-language options • 2-5 SAP GUI for HTML configure SmartHelp • 2-4 help integration • 2-13 Implementation methods • 2-1 multi-language options • 2-5 special options • 2-7 SAP GUI for Windows help integration • 2-13 Implementation methods • 2-1 multi-language options • 2-5 special options • 2-7 SAP NetWeaver Portal configure SmartHelp • 2-4 help integration • 2-16 Implementation methods • 2-1 multi-language options • 2-5 special options • 2-8 Siebel CRM (On Premise) configure SmartHelp • 2-4 help integration • 2-17 Implementation methods • 2-1 multi-language options • 2-5 SmartHelp change name • 2-20 configure SmartHelp • 2-4 definition • 1-1, 2-1 installation • 2-19 **SmartMatch** definition • 1-1